# **إدراج صور متتالية الظهور على الصفحة الرئيسية Images défilantes**

### **كيفية إدخال الصور**

- تتمثل هذه العملية في إدراج صور يتمّ عرضها آليا بصفة مسترسلة أي تُنشر الصورة ا تتمثل هذه العملية يف إدراج صور يتم تلو الأخرى وذلك على الصفحة الرئيسية لموقع المدرسة.
	- في فضاء الإدارة اضغط على الرابط <u>معيش المعد</u> ضمن القائمة :

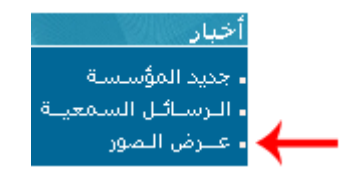

● لتحصل على علبة الحوار التالية والمتكوّنة من ثلاثة أجزاء : <u>و</u> لتحصل على علبة احلوار التالية واملتكو

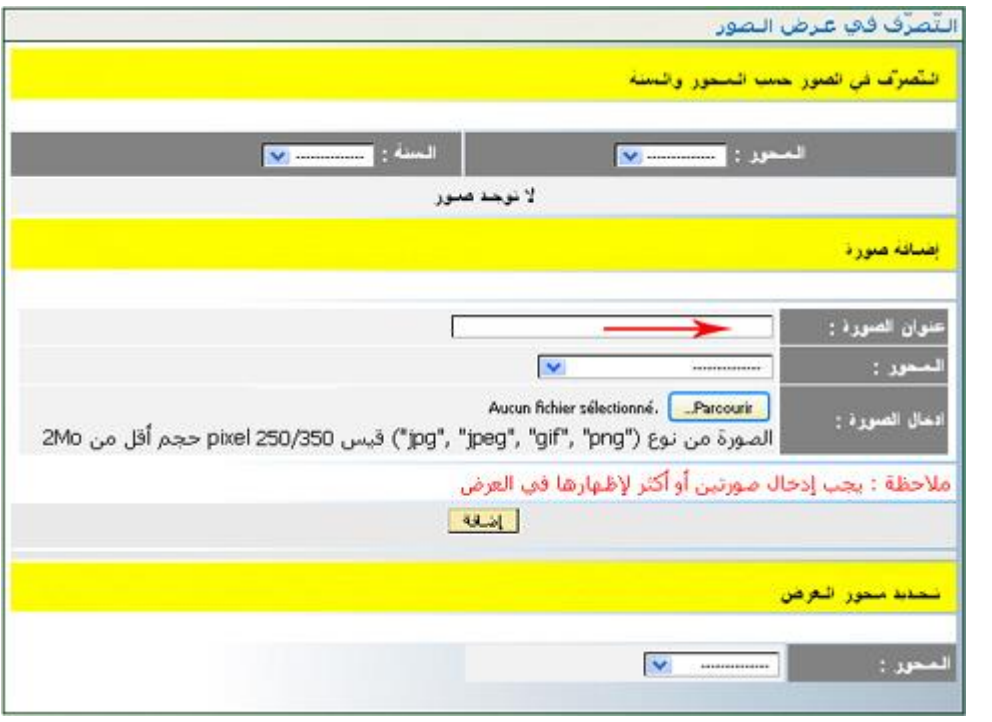

- اكتب داخل اخلانة املشار إليها بالسهم األمحر عنوانا سيقع عرضه فوق الصورة
	- ّ ور حّد املراد عرضها د احملور الّذي تندرج حتته الص
- $\bullet$ انقر على الزرّ Parcourir.... التحميل الصورة المسحّلة عندك (في إحدى وحدات الجهاز)<br>.

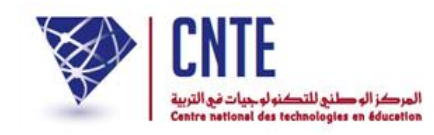

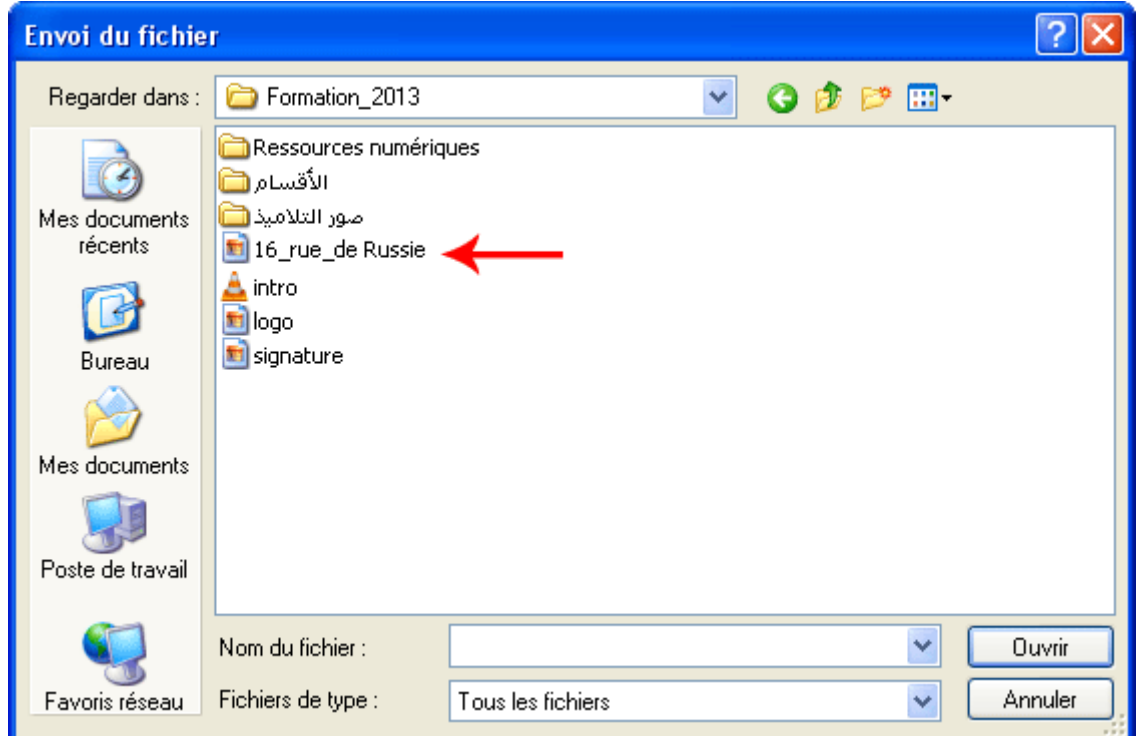

- حدّد الصّورة التي تريد إدراجها أي انقر على اسم الملف (مثلا 16\_rue\_de\_Russie.jpg)
- انقر على <mark>لـ "Ouvrir </mark> لتحصل مرّة ثانية على نفس علبة الحوار محتوية على اسم الصورة التي<br>مستقدم اخترتها :

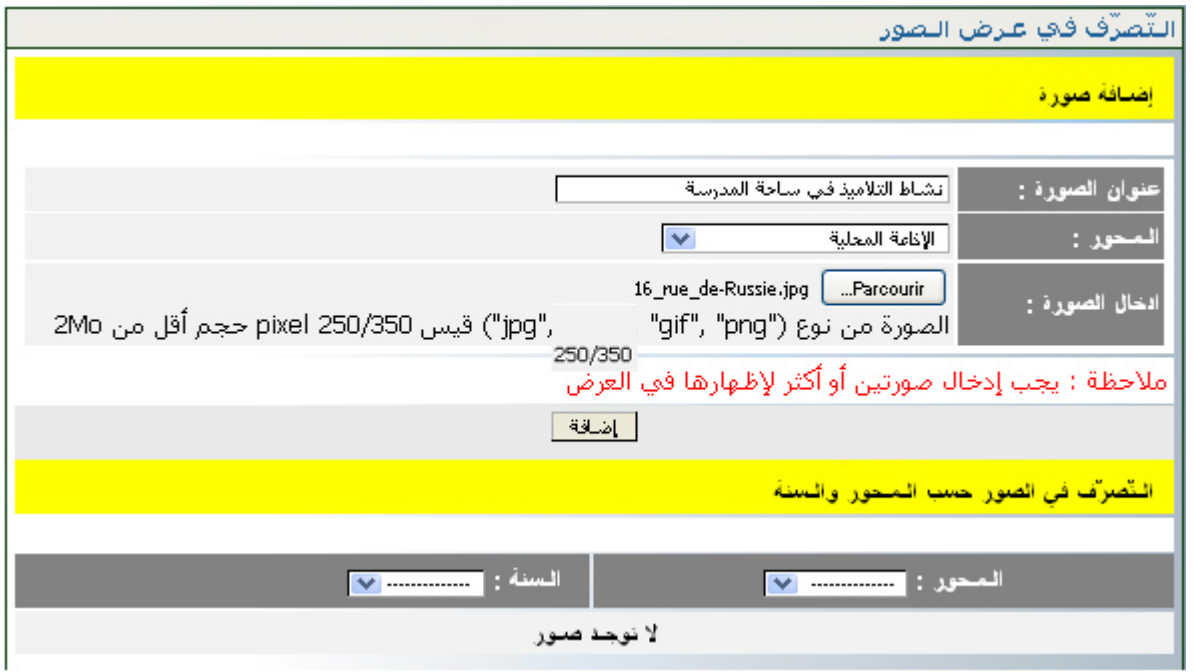

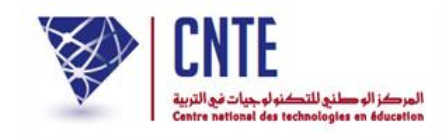

- وأخريا ّ انقر على الزر لتحصل على : لقد تمَّ تحميل الصورة بنجاح **OK**
- لاحظ أنّ الصورة التي أدرجتها لا يتمّ عرضها إلاّ حينما تحدّد محورها وسنة عرضها، لذا :
	- قم يف اجلزء الثاين من علبة احلوار باختيار احملور وحتديد السنة وذلك كما يلي :

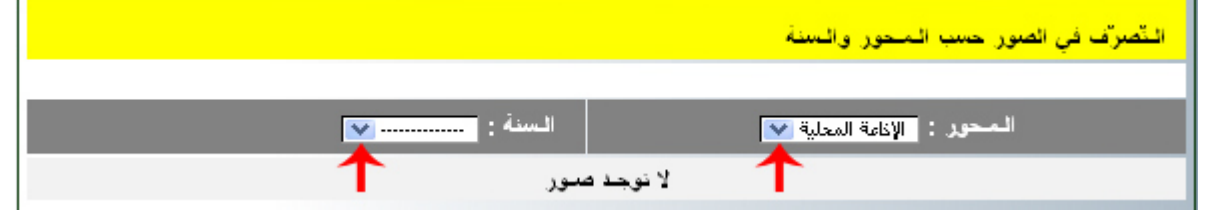

<u>ئ</u><br>م **•** عندئذ تظهر لك الصورةُ مُصغّرةً مرفَقةً بالعنوان الّذي اخترته لها وبملاحظة "منشورة" **:**<br>:

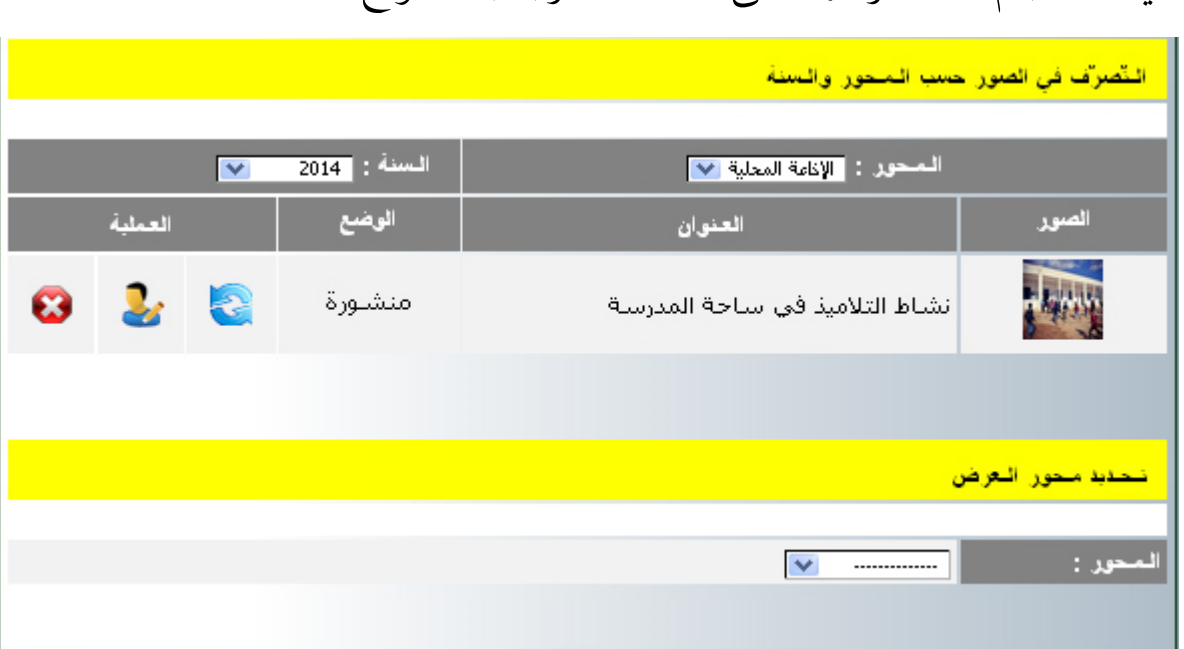

فعال عرضها على الصفحة الرئيسية للموقع : أي أنّه سيتمّ

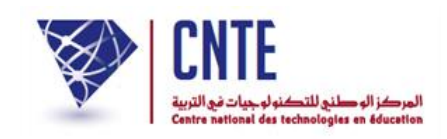

• قم بإضافة صورة ثانية متّبعا نفس المراحل ومختارا نفس المحور لأنّ مفهوم تتالي الصور يفترض وجود صورتين على الأقل أو أكثر :

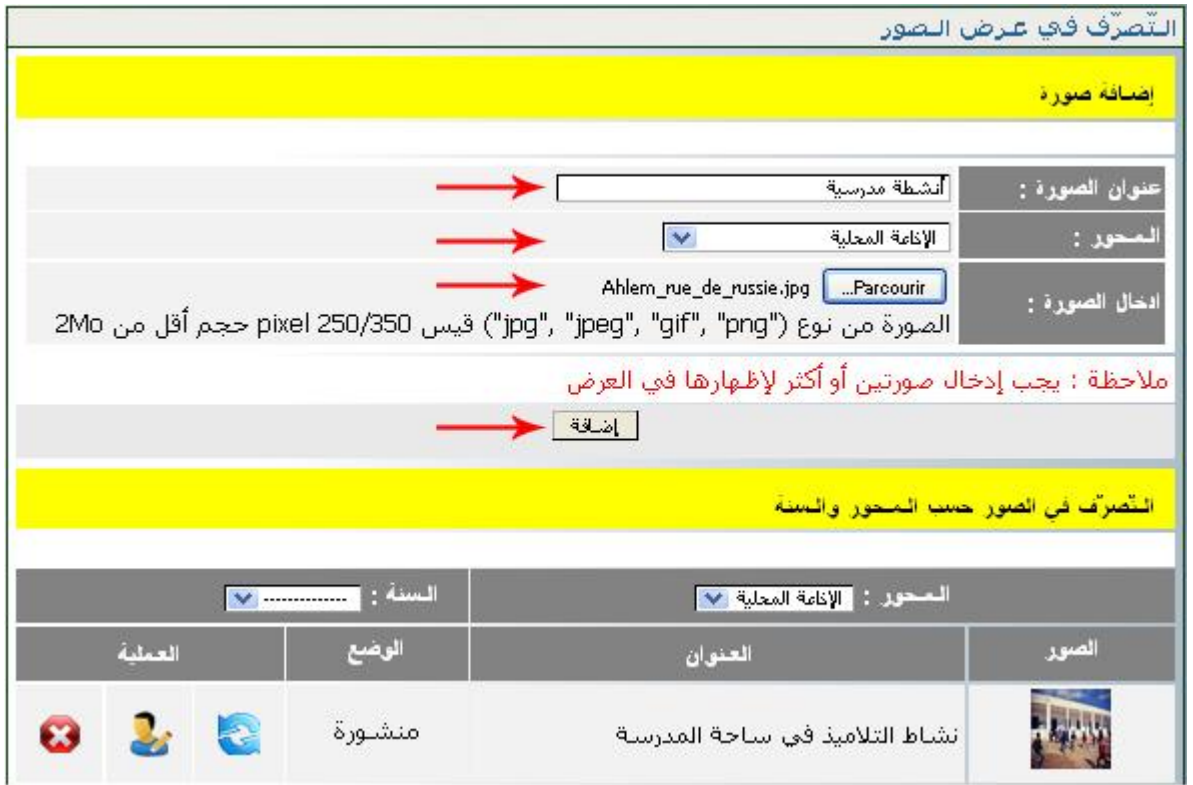

● بعد النقر على الز<del>رّ الضلف</del>ا تحصل على ما يلي :

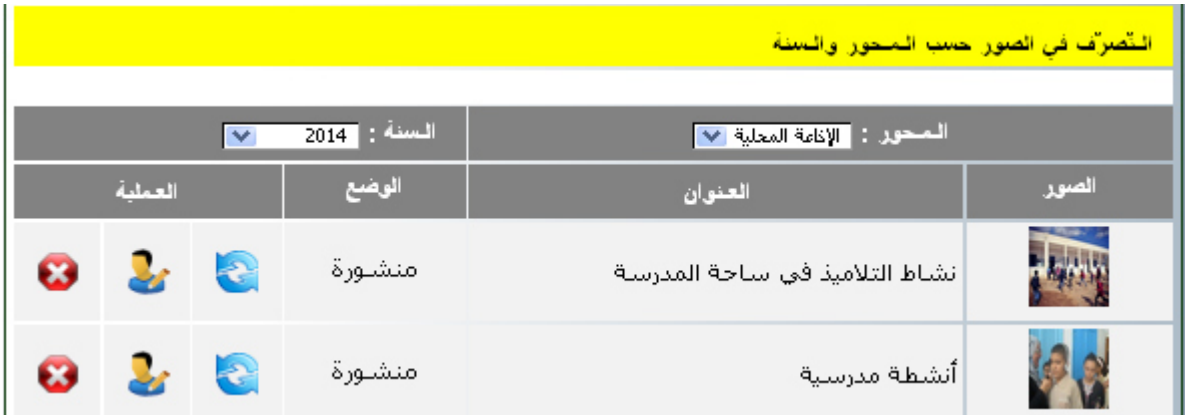

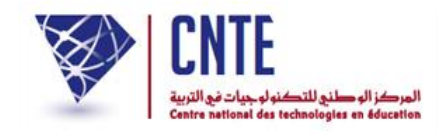

لمشاهدة الصّور متتالية الظهور لا بدّ من الرحوع إلى الصفحة الرئيسية ومعاينة السبّورة التفاعلية.<br>"

ملغادرة فضاء اإلدارة انقر على ضمن قائمة الروابط األفقية أعلى الصفحة :

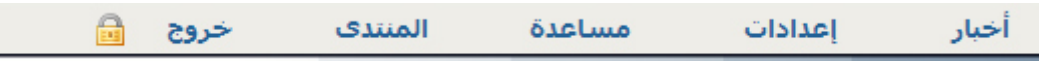

ّ ور بصفة متتالية ولكن ضمن صور أخرى مل الحظ ظهور الص تقم بإدراجها :

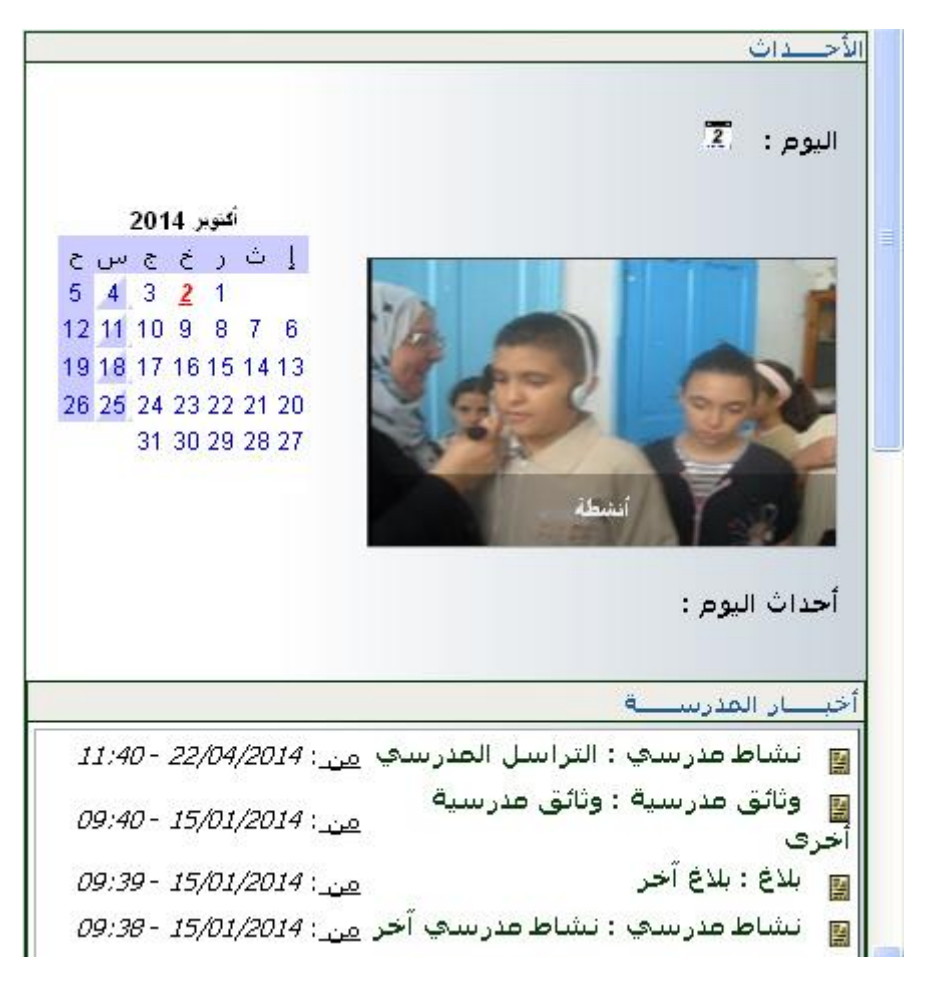

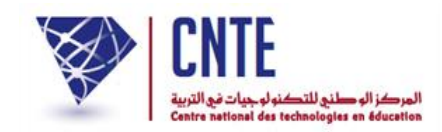

**إلدراج صور ضمن محور جديد :**

- ُ د من جديد إىل فضاء اإلدارة ع وانقر على الرابط
	- قم بإدراج صورتني جديدتني ضمن حمور جديد كما يلي :

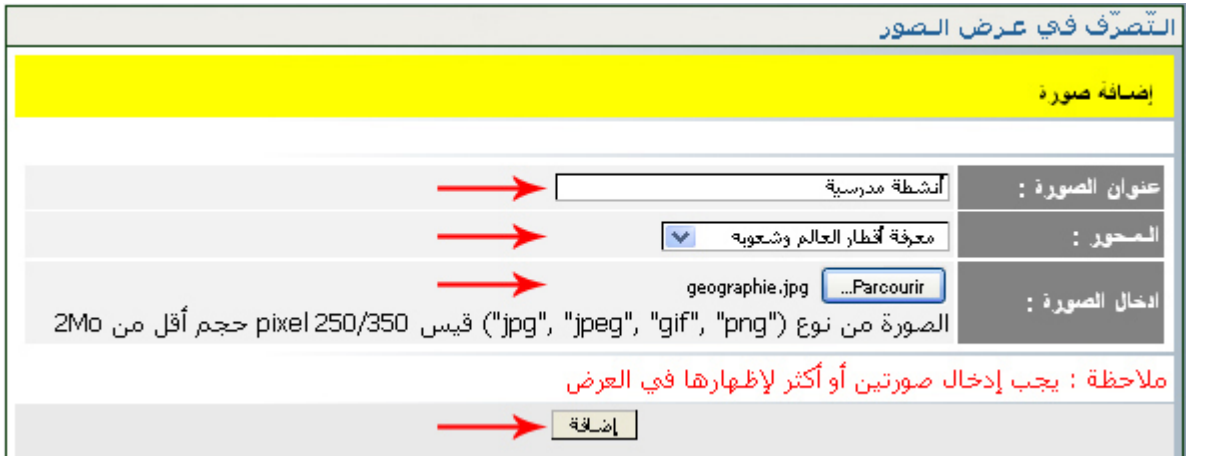

- $\bullet$ وبعد تحميل كلّ صورة انقر على الزرّ
- ويف اجلزء الثاين من علبة احلوار اخرت احملور وحّدد السنة وذلككما يلي :

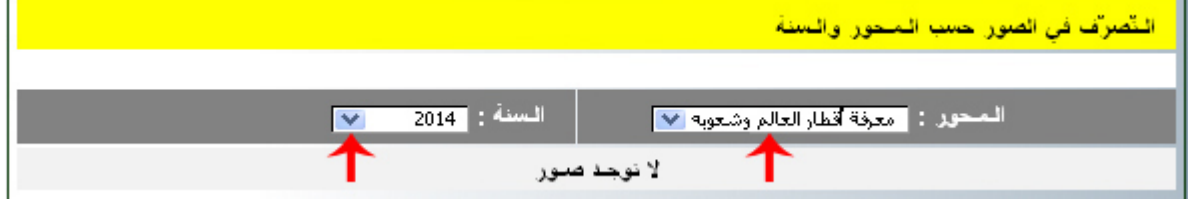

لتحصل على ما يلي :

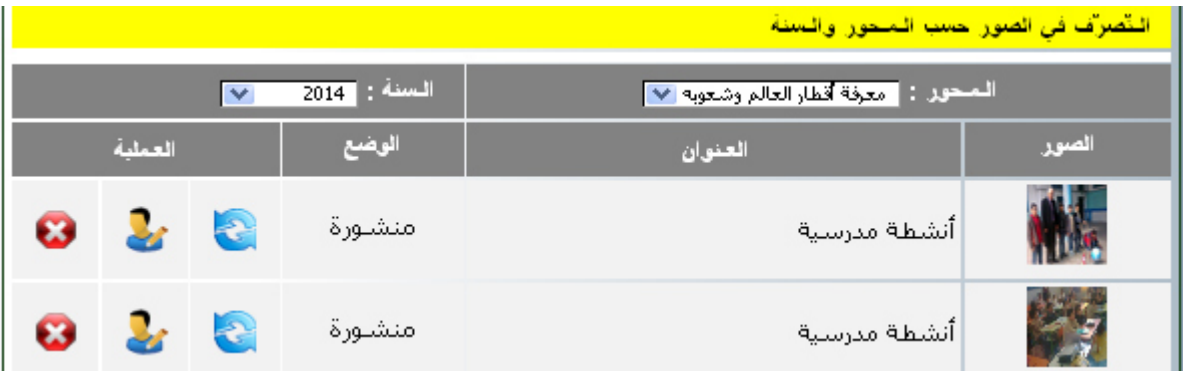

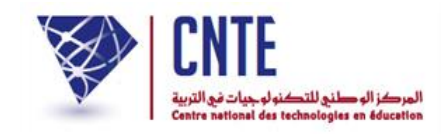

**القتراح المحور الخارجي للعرض :**

بمثل المحور الخارجي : الصّور التي ستحدّدها كمدير للفضاء لكي تُعرض على الصفحة الرئيسية للمدرسة.

- عُد من جديد إلى فضاء الإدارة وانقر على الرابط
- يف اجلزء الثالث من علبة احلوار التالية، قم باختيار احملور وحتديد السنة وذلك كما هو مُشار إليه بالسهم الأحمر :

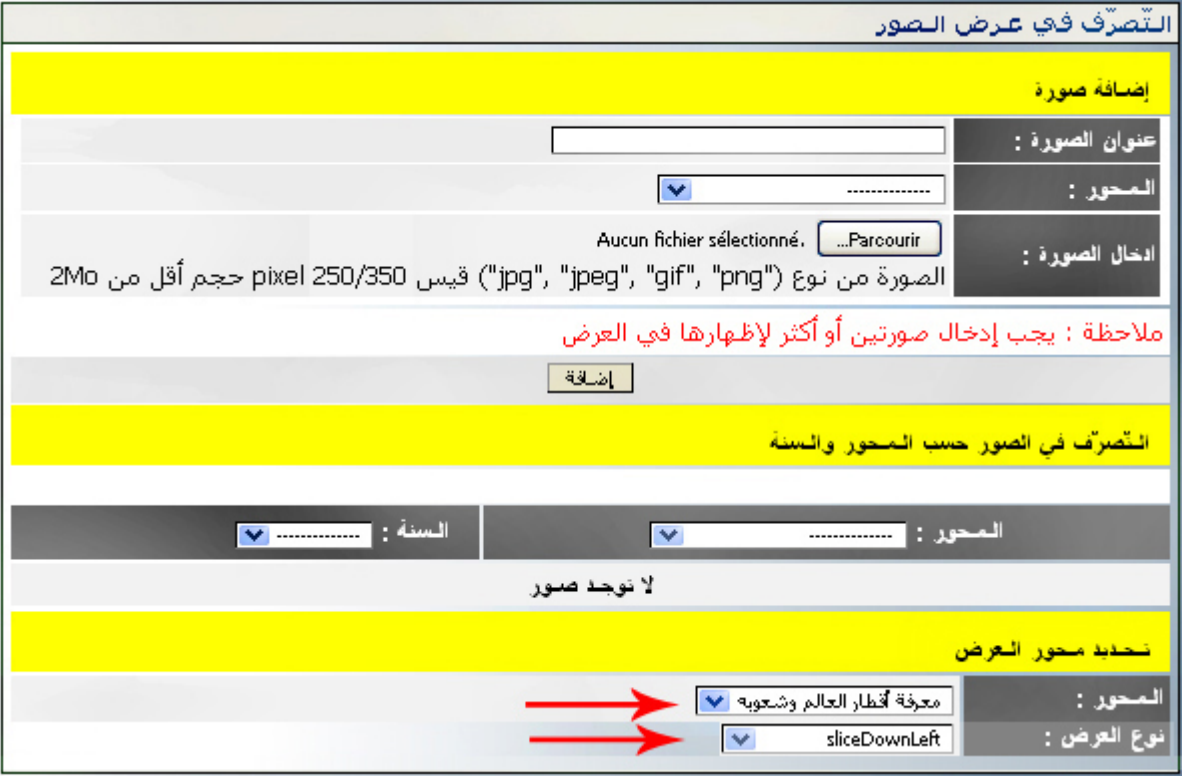

● بإمكانك أيضا تغيير طريقة عرض الصّور كما هو مُشار إليه بالسهم الثاني.

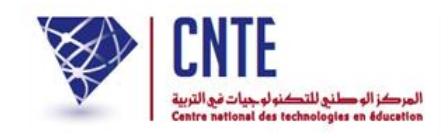

**مح ّدد داخل الفضاء : ُ ّصور حسب المحور ال عرض ال**

- بعد أن حّددت داخل الفضاء حمور العرض اخلارجي، قم مبغادرة الفضاء
	- انقر على ملعاينة النتيجة :

#### الصورة الأولى

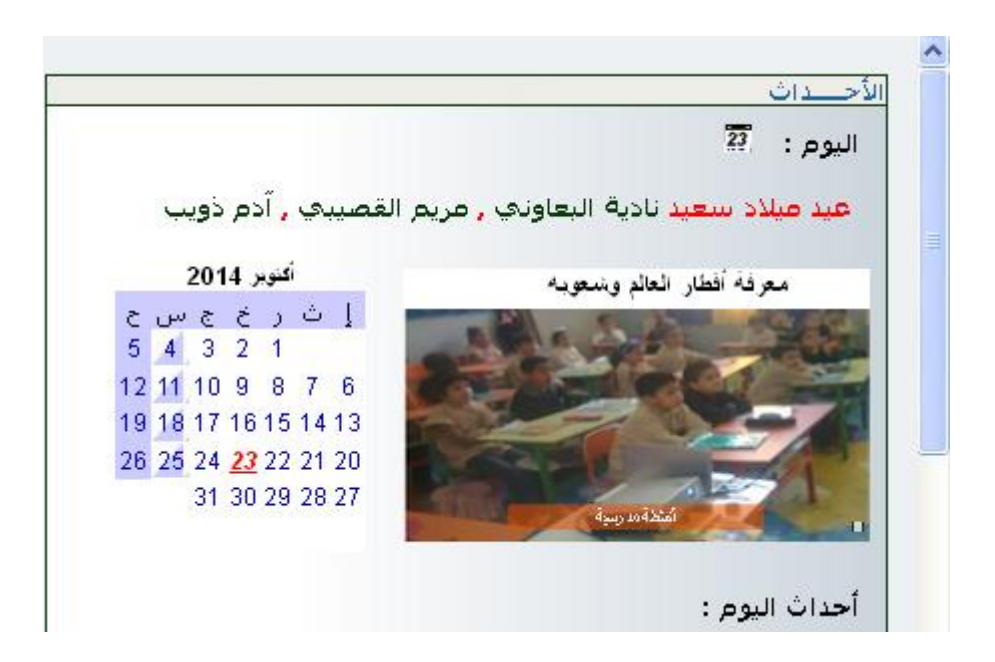

تليها الصّورة الثانية

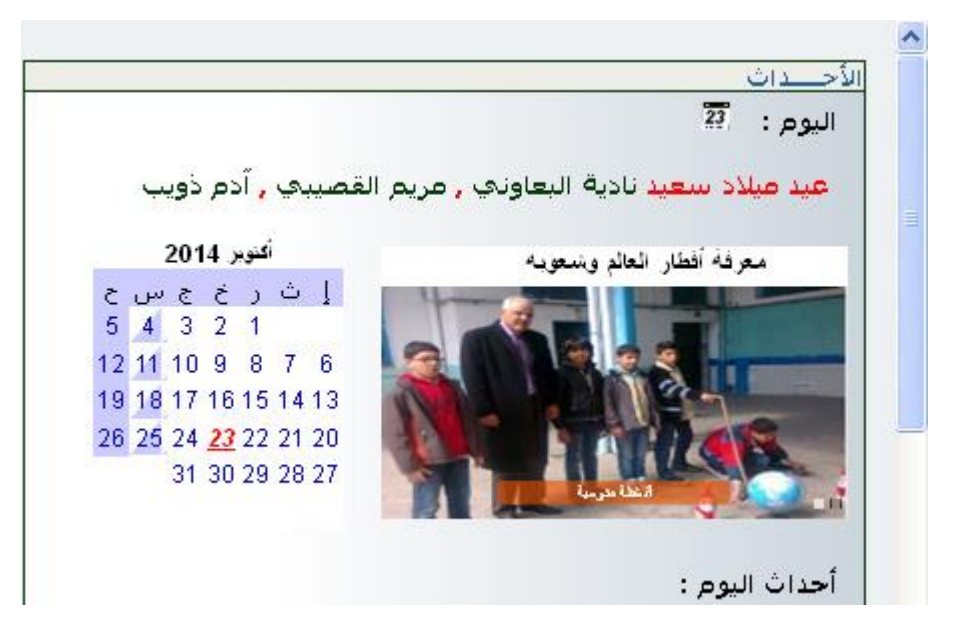

**الجمهورية التونسية** وزارة التربية  **المركز الوطني للتكنولوجيات في التربية**

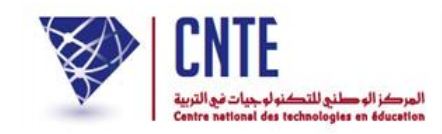

### **لتغيير عنو ان الصورة :**

انقر على األيقونة املشار إليها بالسهم األمحر يف الصورة املوالية :

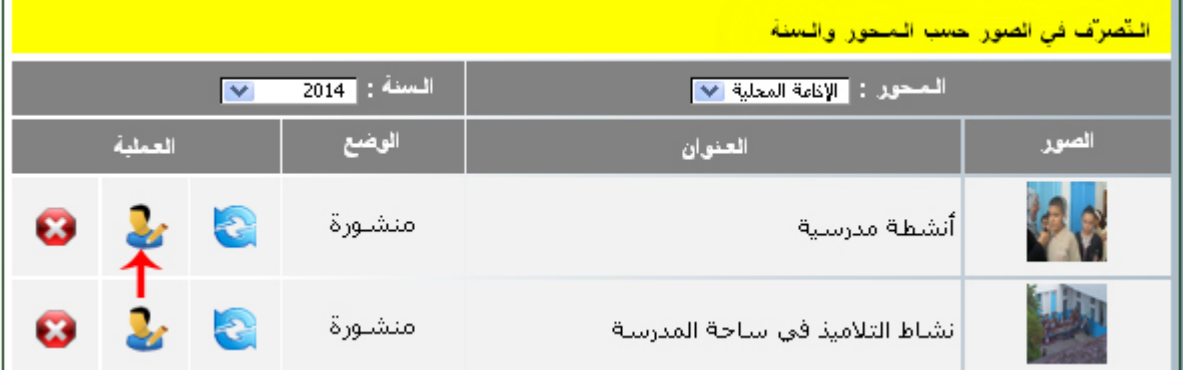

● ستظهر لك النّافذة التّالية :

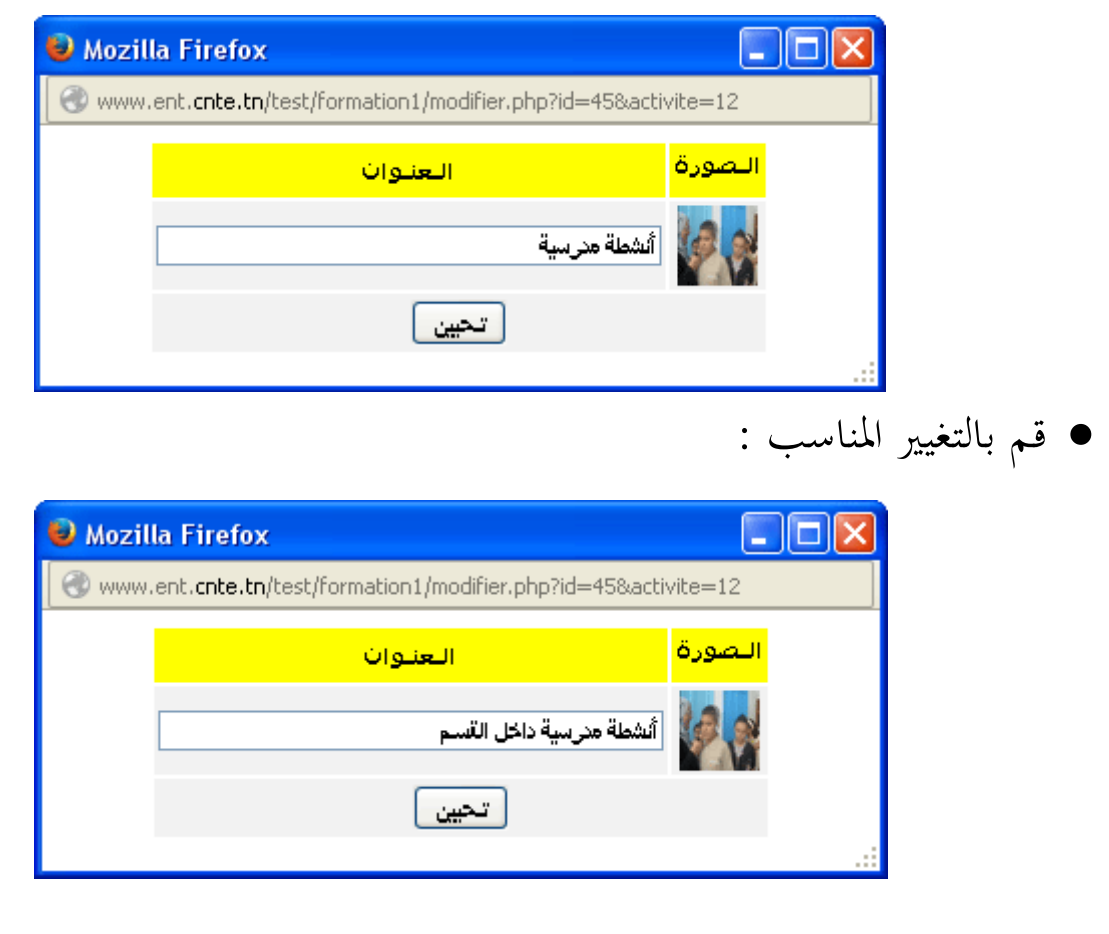

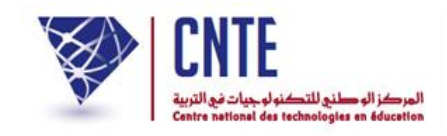

**عند التراجع عن صورة وقع إدراجها :**

- أي أنّك تتراجع عن نشرها ولكنها تبقى مسجّلة مع بقية الصور المدرَجة إلى حين ر<br>ا نشرها من جديد أو حذفها متاما.
	- انقر على الأيقونة المُشار إليها بالسهم الأحمر في الصورة الموالية :<br>•

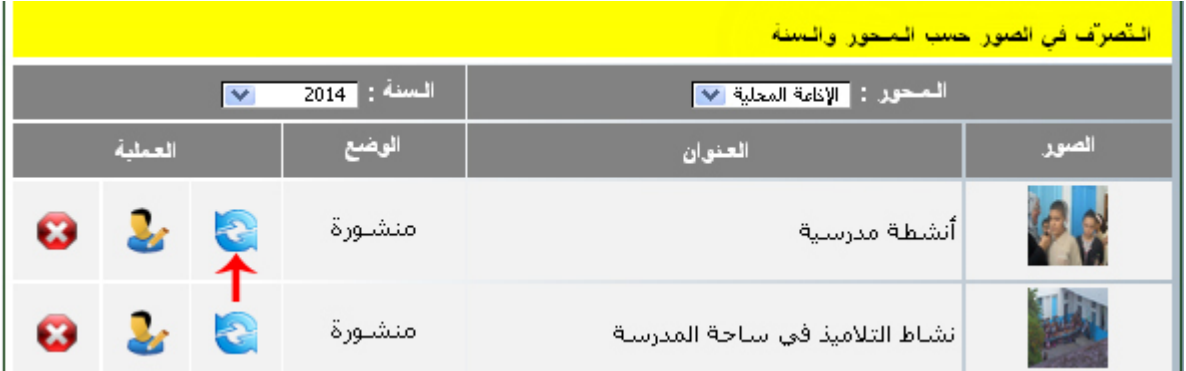

● عندئذ تتغيّر وضعية الصّورة لتصبح :

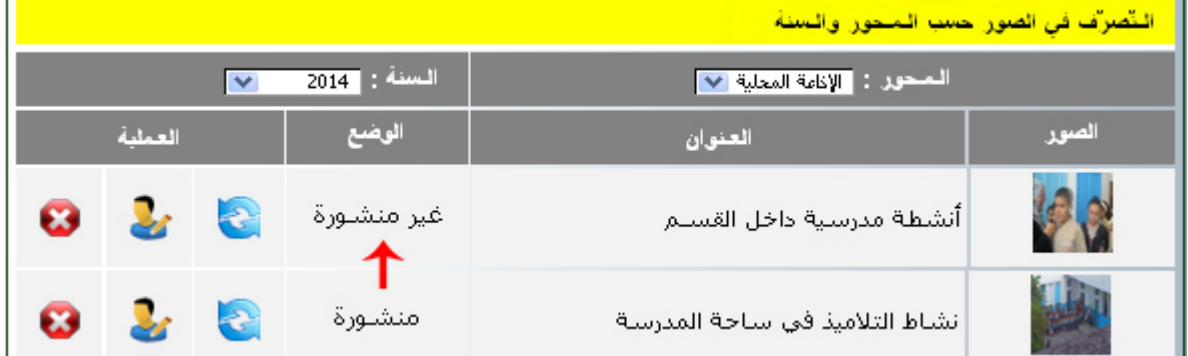

● بإمكانك التراجع عن عدم نشر الصّورة متّبعا نفس المراحل.

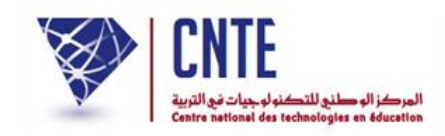

# **لحذف صورة وقع إدراجها :**

- أي أنّه يقع حذفها نُمائيا من مجموع الصّور المسجّلة حتّى وإن كانت غير منشورة.<br>\*
	- انقر على الأيقونة المُشار إليها بالسهم الأحمر في الصورة الموالية :<br>•

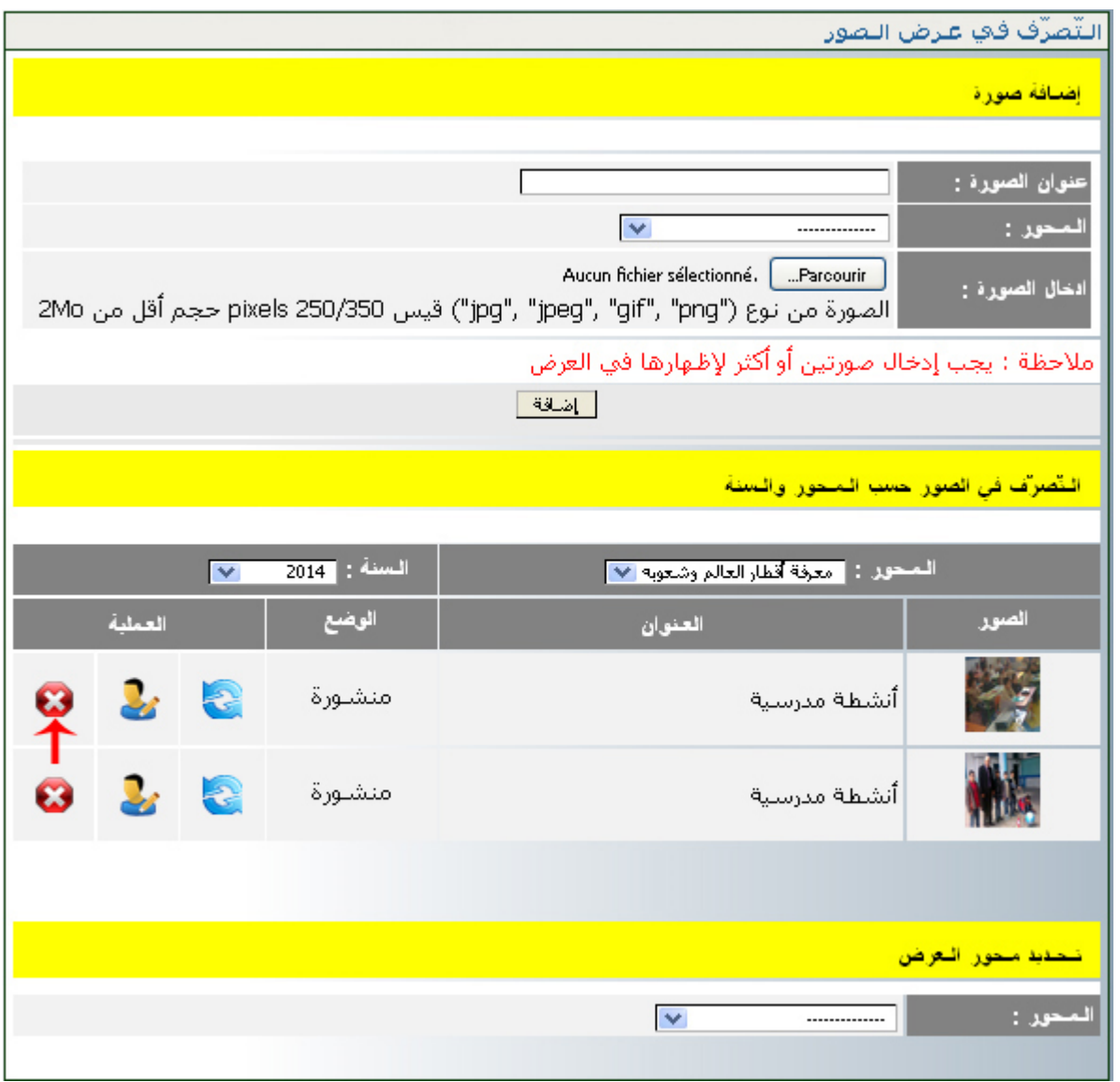

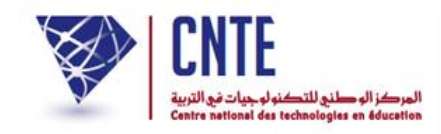

**مح ّدد خارج الفضاء : ُ ّصور حسب المحور ال عرض ال**

زائر للفضاء  $\zeta$ وهي عملية تمكّن كلّ زائر للفضاء من مشاهدة الصّور التي يحدّد محورها بنفسه دون أن يكون عضوا فيه وذلك على الصفحة الرئيسية للمدرسة.

هلذا الغرض انقر على ميني السبورة التفاعلية على الصورة التالية :

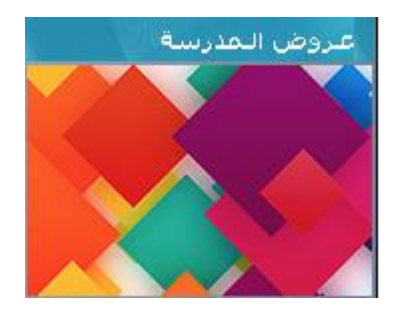

لتحصل على :

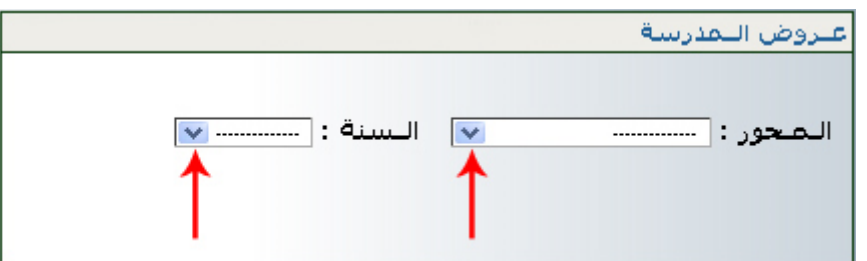

اخرت احملور وحّدد السنة، مثال :

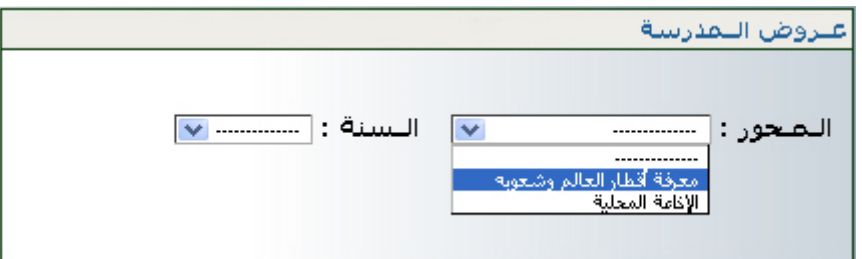

● لتحصل على عرض للصور الواردة في المحور المُختار أعلاه ولكن بصفة متتالية :

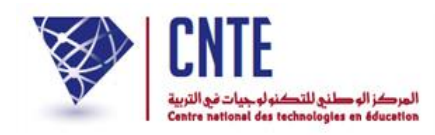

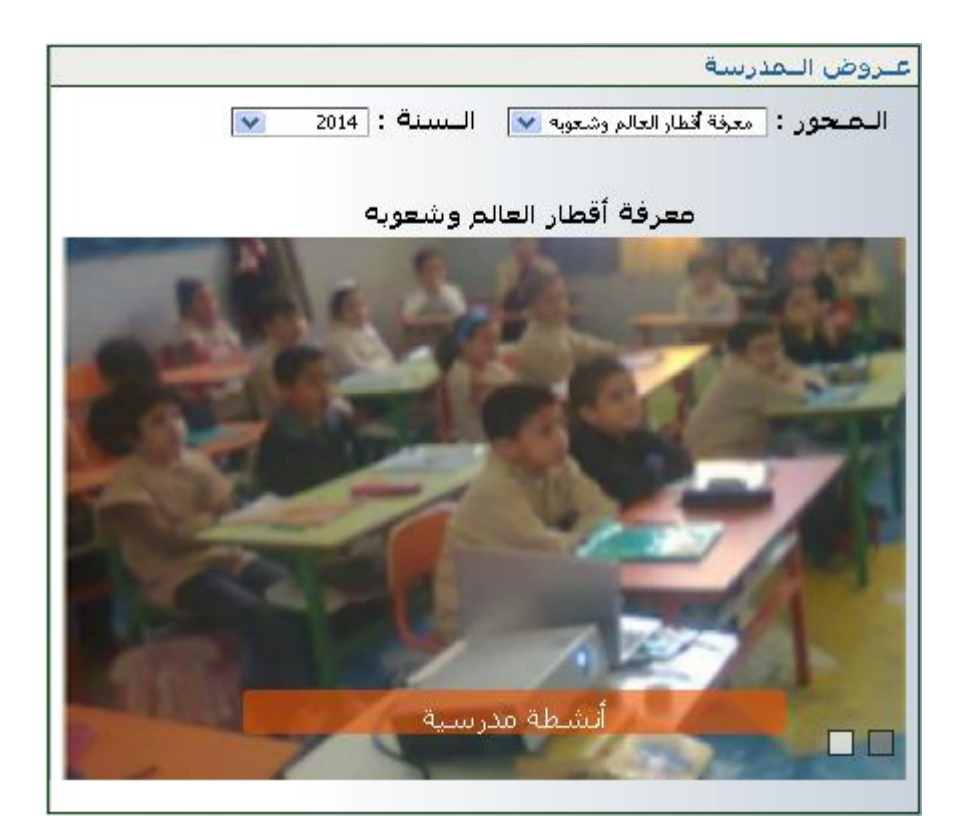

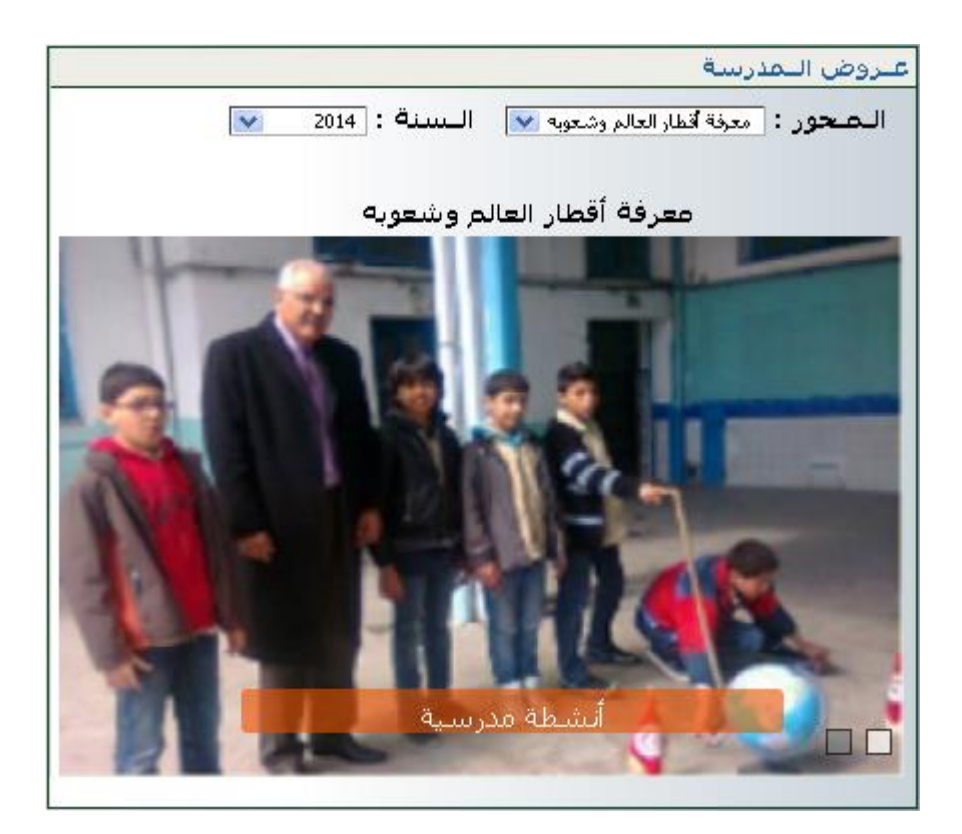